## Changing the Zeiss user password for the NAS device

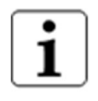

## Note

When changing the Zeiss user password for the NAS, it must match the Zeiss user password for the Windows login.

- 1) Verify the NAS device is powered on.
- 2) Log out and exit the PLEX Elite application.
- 3) Launch Internet Explorer.
- 4) In the address field, enter //kilinas and then press Enter on the keyboard.
- 5) When the NAS login window appears, enter zeiss for the user name.
- 6) For the password, enter the initial password that is used by the Zeiss user when logging into the PLEX Elite instrument. (For that initial password, refer to section 6 of the PLEX Elite version 2.0 IFU or contact your ARI ambassador.)
- 7) Select Sign In. This will open the Synology DiskStation Manager (DSM).

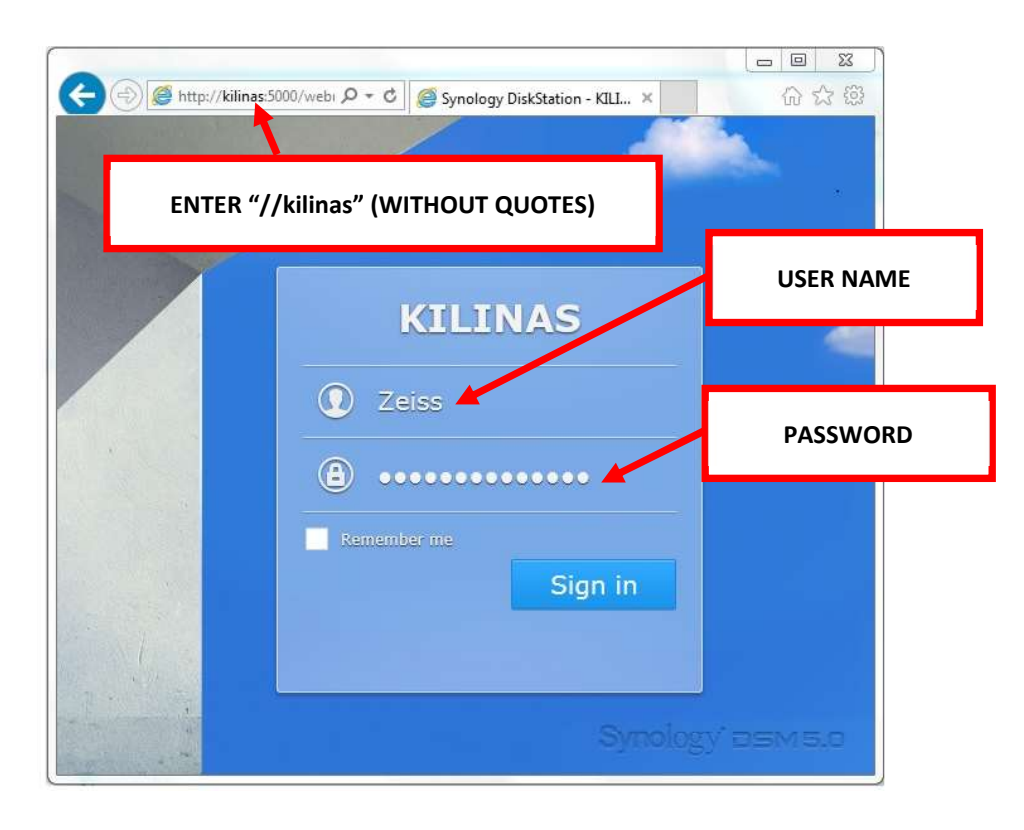

8) Select the Options icon from the taskbar.

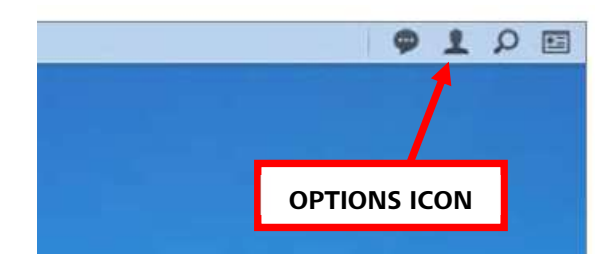

9) Enter the current password, enter the new password and then enter the new password again to confirm.

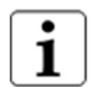

## Note

The new password for the NAS must match the Zeiss user password for Windows.

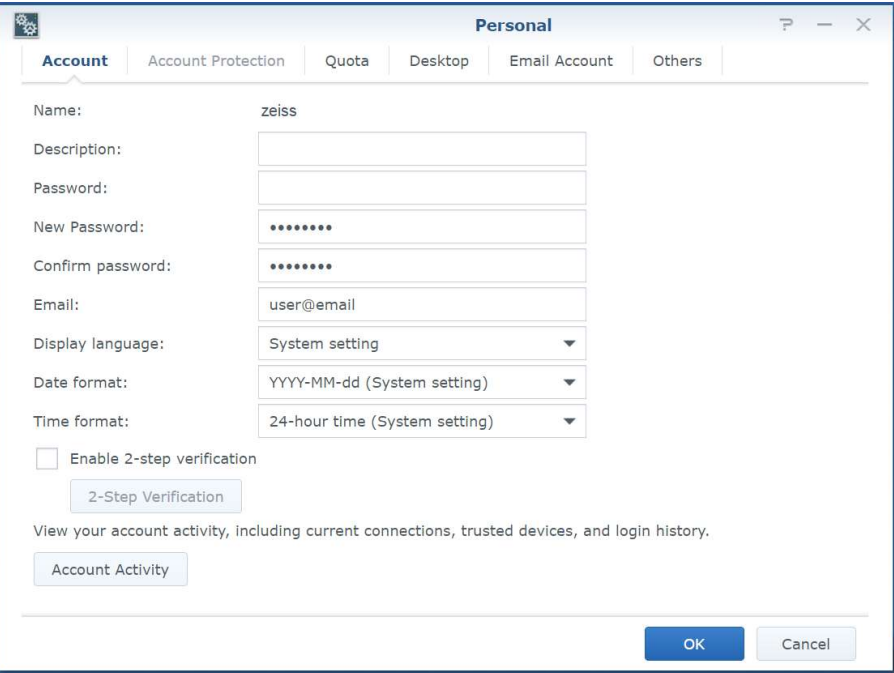

10) Select OK.

11) If you wish to enable "Auto Block," perform the following steps.

- a) Select Control Panel > Security > Account.
- b) Check box for "Enable auto block."
- c) If desired, change any of the Auto Block default settings.
- d) Select Apply.

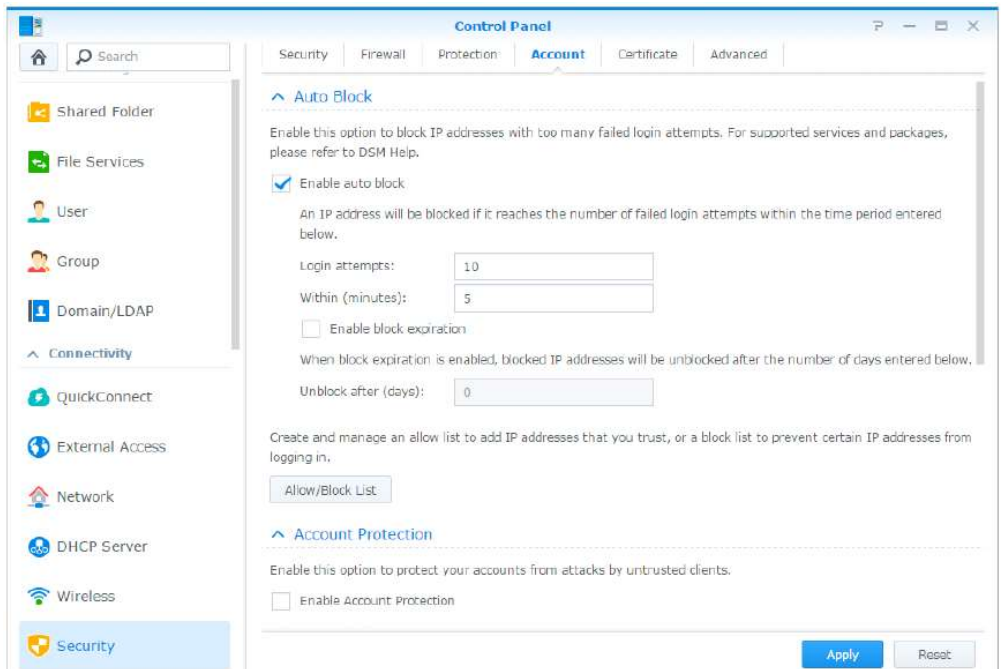

12) If you wish to disable the "Tech Support" user, perform the following steps.

- a) Select Control Panel > User (or Control Panel > User & Group).
- b) Select the Tech Support user.
- c) Select Edit.
- d) Check box for "Disable this account."
- e) Select Save.

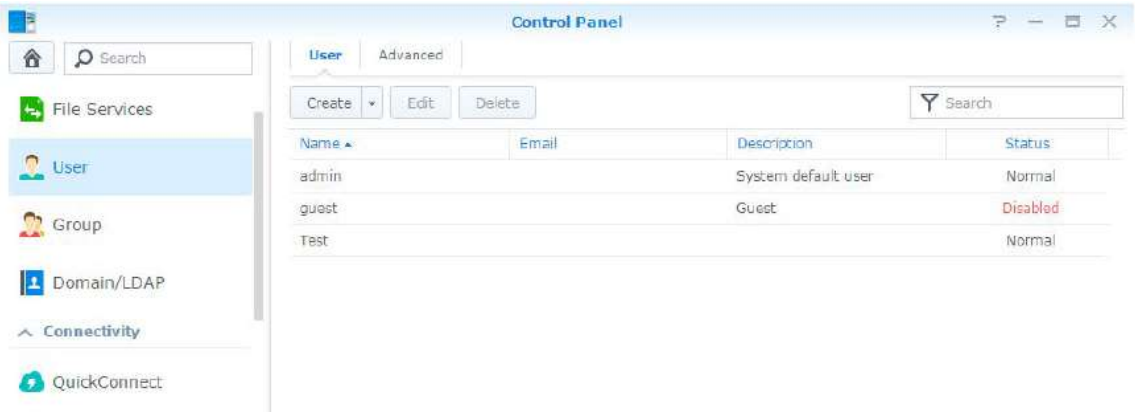

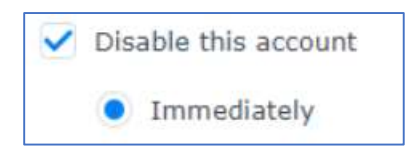

13) Close the DSM window.